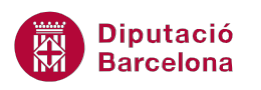

# **UNITAT LA MISSATGERIA**

# **4 Les signatures**

Una signatura en un missatge de correu electrònic és el peu que es visualitza a la part inferior del missatge amb les dades personals del remitent (nom, cognoms, empresa, adreça,...).

Ms Outlook 2010 permet afegir una signatura predeterminada als missatges, de manera que sigui un element menys del que ens haguem de preocupar en el moment de fer la redacció del mateix.

El programa permet dissenyar una signatura diferent per a cada compte de correu i utilitzar la que convingui segons el destinatari del missatge.

#### **En aquest apartat es treballaran els temes següents:**

- Crear una signatura
- **Modificar una signatura existent**
- **Inserir una signatura de forma manual**

### **4.1 Crear una signatura**

Ms Outlook permet afegir una signatura predeterminada als missatges, de manera que es visualitzi de forma automàtica en crear o bé en respondre un missatge qualsevol.

A continuació, es detalla com crear una signatura i com es visualitza de forma automàtica als missatges.

Cal:

- **1.** En la finestra inicial de Ms Outlook, accedir al menú Fitxer.
- **2.** Accedir a Opcions.
- **3.** Del menú de l'esquerra fer clic a Correu.
- **4.** Dins l'apartat Redacta missatges fer clic al botó Signatures.

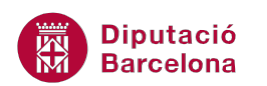

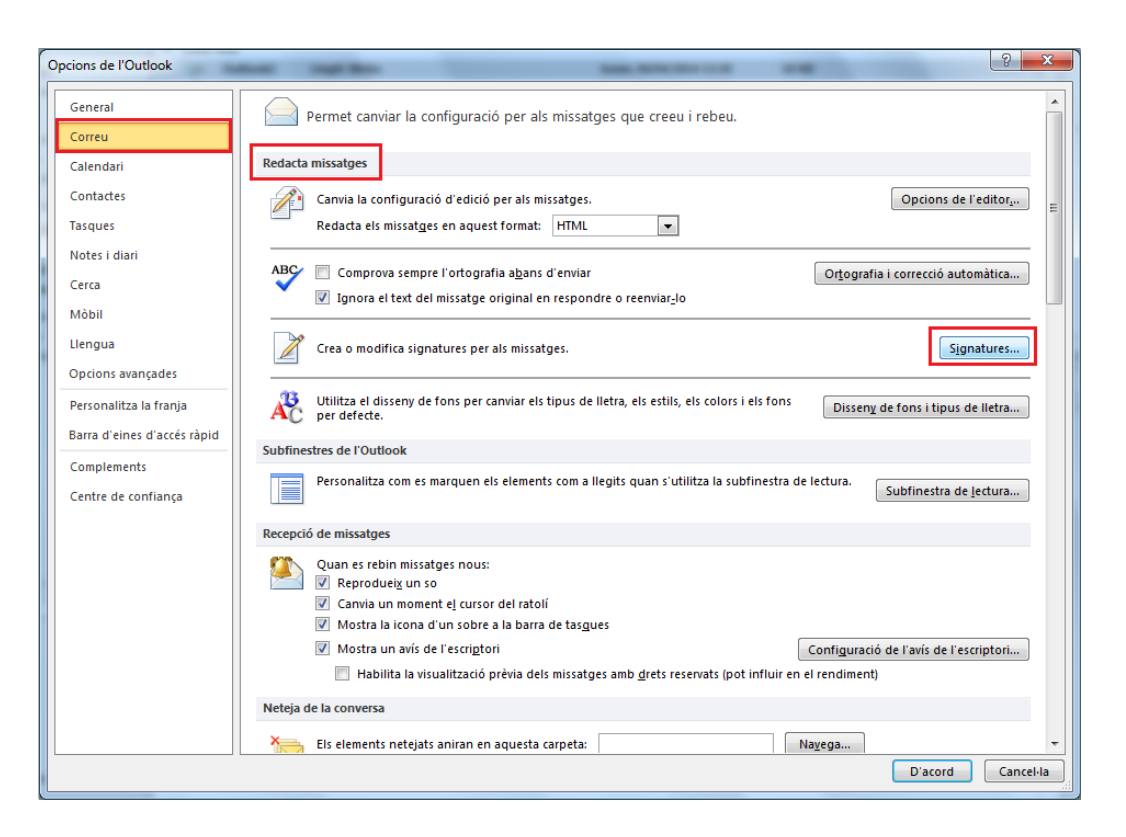

**5.** Dins la nova finestra que es visualitza (i en la pestanya Signatura de correu electrònic), fer clic al desplegable Compte de correu electrònic i triar el compte de correu al qual es vol associar la nova signatura.

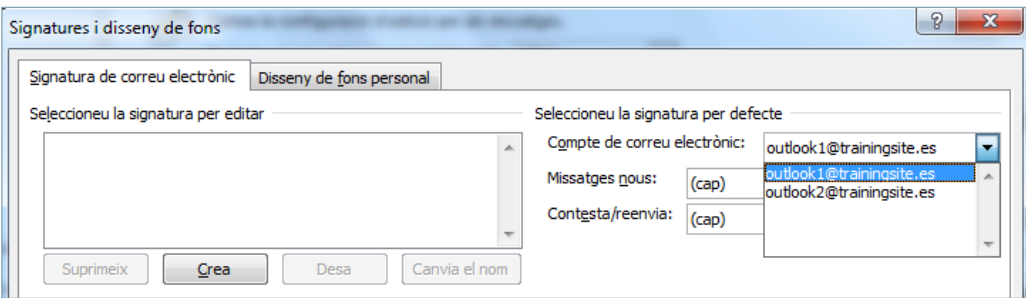

**6.** Fer clic al botó Crea per a generar una nova signatura.

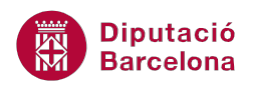

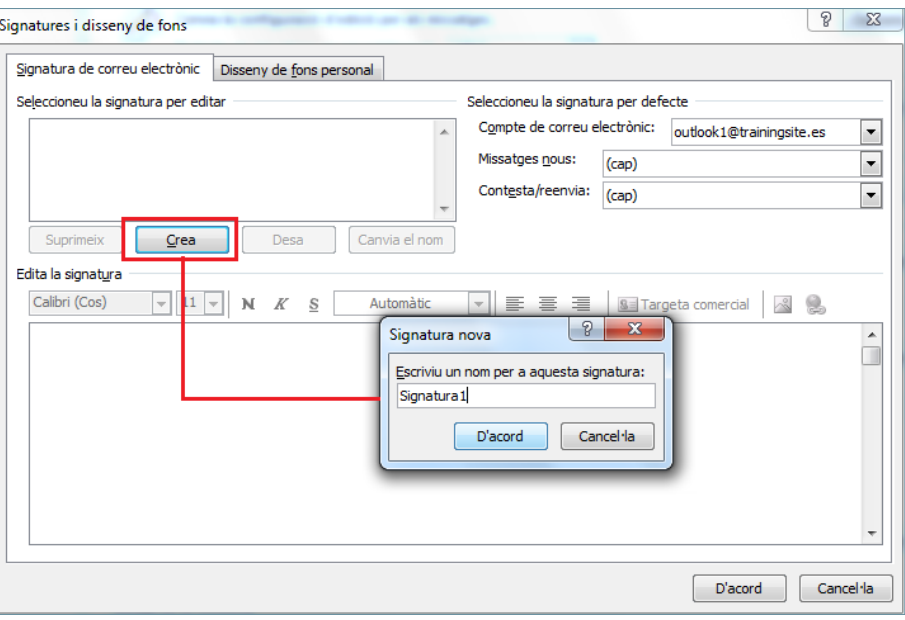

- **7.** Escriure el nom de la nova signatura (pot ser professional, personal, ...).
- **8.** Fer clic a D'acord.
- **9.** Situar el cursor en el quadre en blanc inferior Edita la signatura i teclejar les dades de la signatura. Aplicar formats, si convé, de la barra d'eines superior (tipografia, negretes, cursives, color de lletra, alineació, ...).

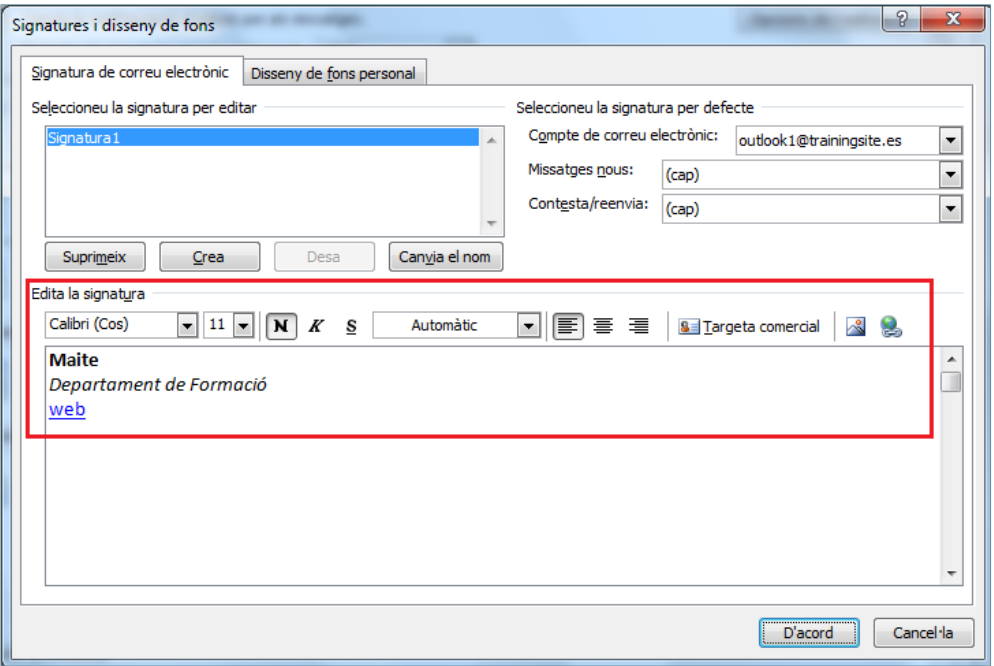

- **10.** Fer clic al botó Desa per guardar els canvis de la signatura.
- **11.** Ara només cal indicar la signatura que es vol utilitzar pels missatges nous i/o al contestar o reenviar un missatge.

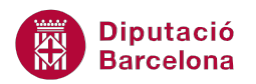

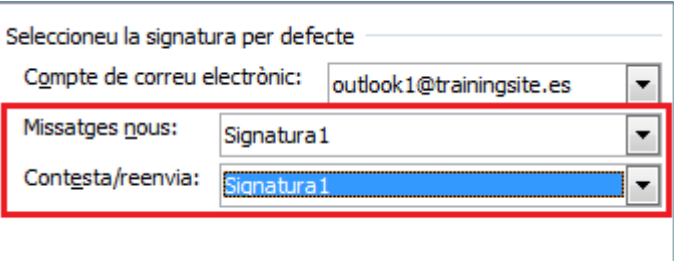

Si hi ha vàries signatures creades, es pot indicar en quin cas i per quin compte de correu es vol aplicar una signatura o altra per defecte.

- **12.** Fer clic a D'acord.
- **13.** Tornar a fer clic a D'acord per a validar els canvis realitzats.
- **14.** Obrir un correu nou fent clic a Crea un missatge de correu i observar que es visualitza la signatura al peu del missatge.

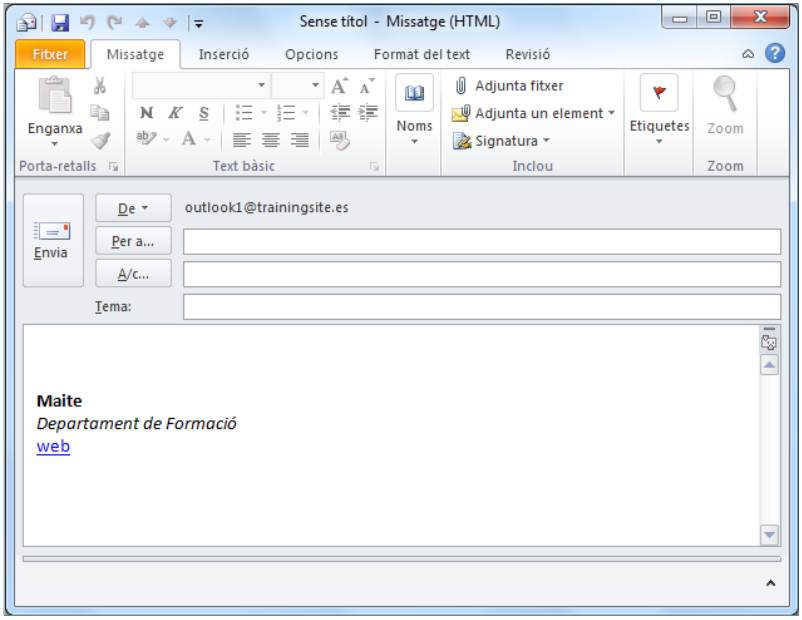

Un cop creada la signatura, Ms Outlook la inclourà automàticament al final de cada missatge que es generi (i/o es respongui o es reenviï) amb el compte de correu electrònic indicat al crear la signatura.

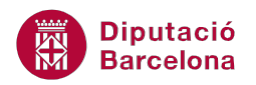

Ms Outlook ofereix altres opcions a banda de poder escriure el text de la signatura. Tot seguit es detalla com crear una segona signatura utilitzant altres opcions que disposa el programari.

Cal:

- **1.** En la finestra inicial de Ms Outlook, accedir al menú Fitxer.
- **2.** Fer clic a Opcions.
- **3.** Del menú de l'esquerra fer clic a Correu.
- **4.** Dins l'apartat Redacta missatges fer clic al botó Signatures.
- **5.** Dins la nova finestra que es visualitza (i en la pestanya Signatura de correu electrònic), fer clic al desplegable Compte de correu electrònic i triar el compte de correu al qual es vol associar la nova signatura.

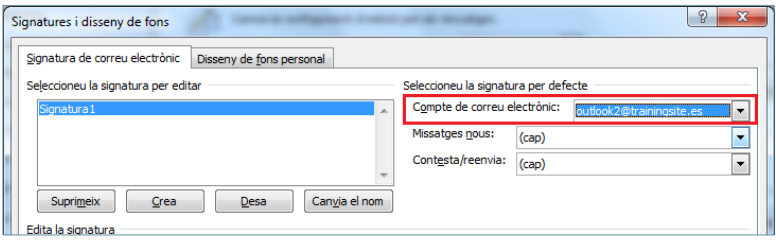

- **6.** Fer clic al botó Crea per a generar una nova signatura.
- **7.** Escriure el nom de la nova signatura.
- **8.** Fer clic a D'acord.
- **9.** Situar el cursor en el quadre en blanc inferior Edita la signatura.
- **10.** Si es vol afegir el format de la targeta comercial amb les dades corresponents del contacte com a signatura, cal fer clic en la icona Targeta comercial.

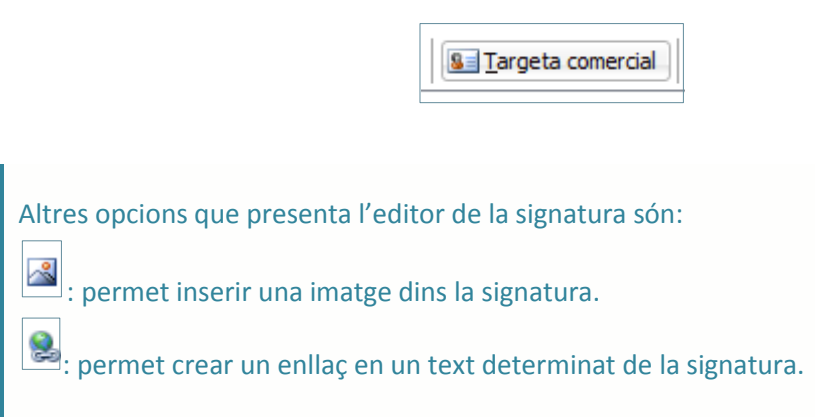

**11.** Triar el contacte i establir la mida que se li vol donar a l'apartat Mida.

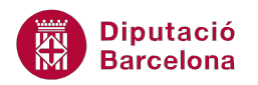

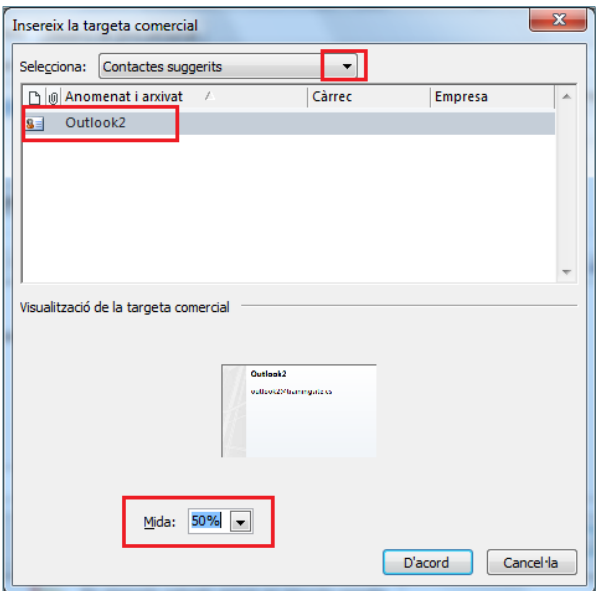

- **12.** Fer clic a D'acord per validar.
- **13.** Fer clic al botó Desa per guardar els canvis de la signatura.
- **14.** Ara només cal indicar la signatura que es vol utilitzar pels missatges nous i/o al contestar o reenviar un missatge.

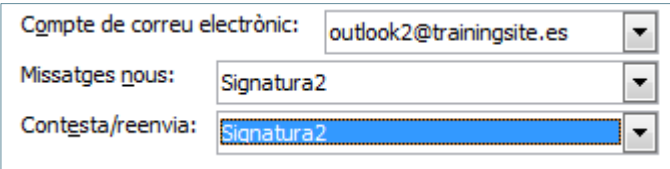

- **15.** Fer clic a D'acord.
- **16.** Tornar a fer clic a D'acord per a validar els canvis realitzats.
- **17.** Obrir un correu nou fent clic a Crea un missatge de correu i observar que es visualitza la nova signatura al peu del missatge amb el format indicat.

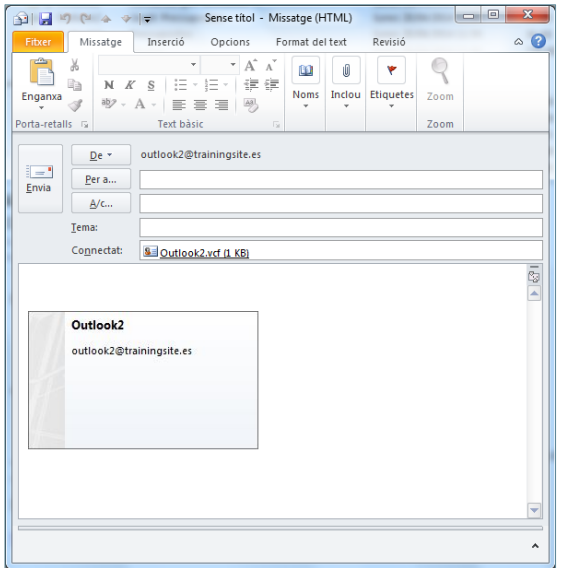

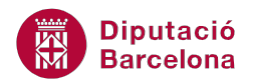

Es poden crear tantes signatures com es vulguin, cadascuna amb un nom diferent. Si es té més d'una signatura i es vol aplicar una de diferent per un missatge en concret, caldrà triar-la del llistat que es mostra al fer clic a la icona Signatura, ubicat a la pestanya Missatge. Observar que es modifica el peu del cos del missatge segons la signatura triada.

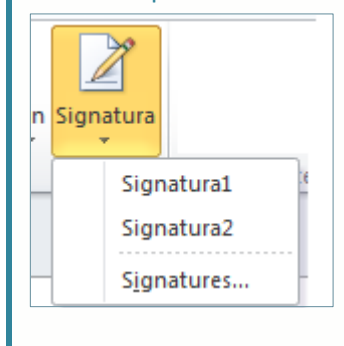

## **4.2 Modificar una signatura existent**

Un cop creada una signatura, es pot modificar per a canviar-ne allò que es cregui convenient, ja sigui pel que fa al contingut com al format.

A continuació, es detalla com modificar una signatura ja creada.

Cal:

- **1.** Accedir al menú Fitxer.
- **2.** Fer clic a Opcions.
- **3.** Del menú de l'esquerra fer clic a Correu.
- **4.** Accedir al botó Signatures.
- **5.** Del quadre superior anomenat Seleccioneu la signatura per editar, triar la signatura que es vulgui modificar.

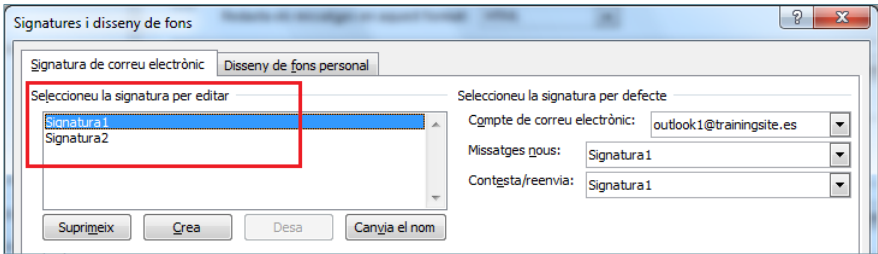

**6.** Fer les modificacions pertinents en el quadre inferior i clicar a Desa per tal de donar com a bona la modificació feta.

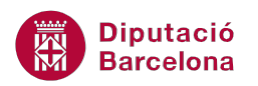

#### Una signatura també es pot:

- Suprimir: el botó Suprimeix permet eliminar la signatura seleccionada.
- Canviar el nom: modifica el nom de la signatura seleccionada (botó Canvia el nom).

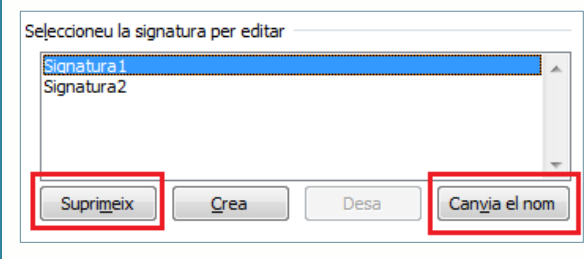

- **7.** Fer clic a D'acord per validar.
- **8.** Tornar a fer clic a D'acord.
- **9.** Obrir un nou correu fent clic a Crea un missatge de correu i observar les modificacions fetes a la signatura.

### **4.3 Inserir una signatura de forma manual**

Si es disposa de vàries firmes per a un sol compte de correu electrònic, òbviament no es poden associar totes elles a aquest compte.

Per aquest motiu, es poden crear vàries signatures i afegir-les segons la tipologia de missatge o el destinatari.

Tot seguit es detalla com desactivar la signatura automàtica per un compte i com inserir una signatura o una altra segons el destinatari o tipus de missatge a enviar.

Cal:

- **1.** Accedir al menú Fitxer.
- **2.** Fer clic a Opcions.
- **3.** Del menú de l'esquerra fer clic a Correu.
- **4.** Accedir al botó Signatures.
- **5.** Fer clic al desplegable Compte de correu electrònic i triar el compte del qual es vol desactivar la signatura automàtica al crear un missatge.

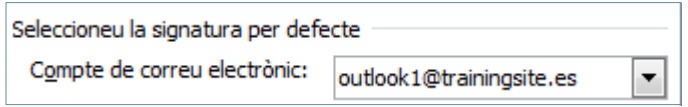

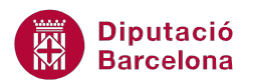

**6.** Fer clic al desplegable Missatges nous i triar (cap). Si convé, fer el mateix pel camp Contesta/reenvia.

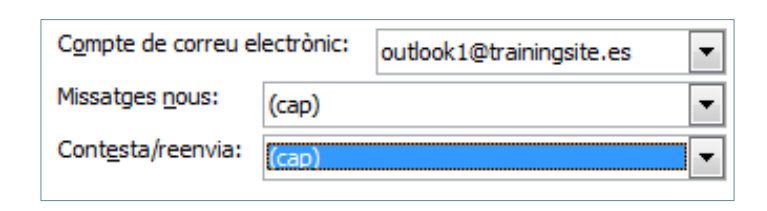

- **7.** Fer clic a D'acord.
- **8.** Tornar a fer clic a D'acord per validar els canvis.
- **9.** Inicia la redacció d'un nou missatge fent clic a la icona Crea un missatge de correu. Observar que no es visualitza cap signatura en el cos del missatge.
- **10.** En aquest nou correu, i dins la pestanya Missatge, fer clic a la icona Signatura.

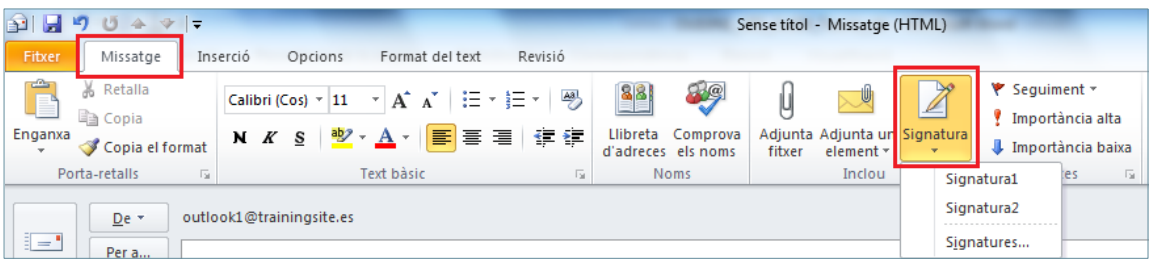

Per canviar de signatura en un missatge nou es pot fer des de dos llocs diferents:

- Pestanya Missatge/icona Signatura.
- Pestanya Inserció/icona Signatura.
- **11.** Triar una de les signatures del desplegable (prèviament creades) i observar com s'insereix de forma automàtica en el missatge.

Per a realitzar modificacions i/o crear una nova signatura, també es pot fer des de l'opció Signatures (ubicada dins la icona Signatura), ja que porta a la finestra d'edició de les signatures explicada anteriorment.

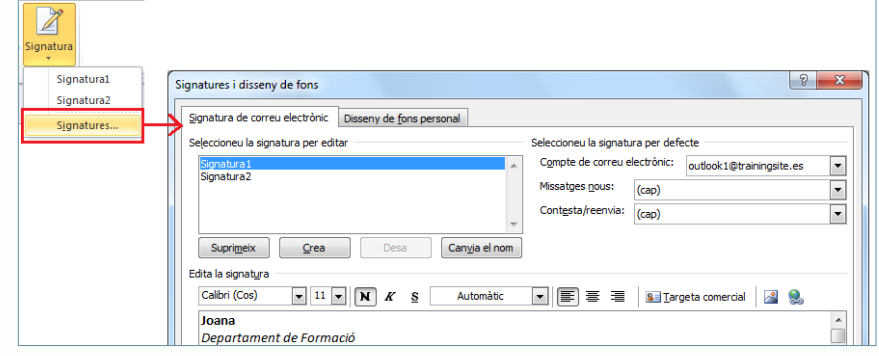